## X x-rite PANTONE®

## GUIA DE INSTRUÇÕES

# Leia chapas de impressão offset com o Espectrofotômetro eXact

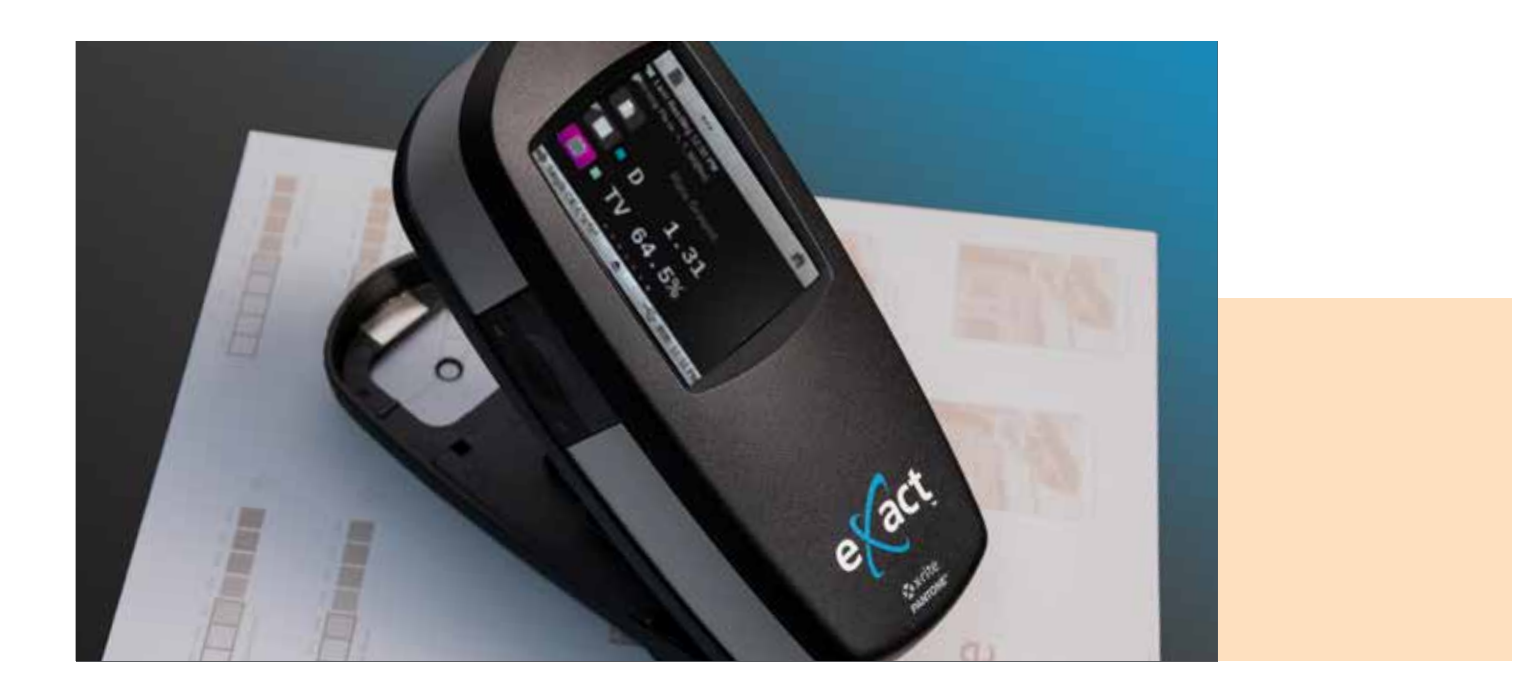

O eXact é um espectrofotômetro versátil para qualquer sala de impressão. Ele pode ser usado para medir chapas positivas e negativas de offset comercial, para aprimorar a precisão e solucionar possíveis problemas de chapa antes que ela seja prensada.

Os leitores de chapa convencionais normalmente usam tecnologia baseada em câmeras para medir estruturas de pontos, mas o eXact não. Em vez disso, ele usa luz para determinar a densidade junto com os cálculos de Yule-Nielsen para determinar a área de pontos. Como a necessidade de medição de chapas mudou, Kodak e Fogra escreveram relatórios técnicos sobre esse tema, explicando que a medição de chapas não é mais necessária em chapas sem processamento<sup>1</sup>.

O eXact usa luz para determinar a densidade junto com os cálculos de Yule/Nielsen para determinar a área de pontos.

### **X** x-rite PANTONE®

O recurso de leitura de chapas descrito abaixo funciona no eXact Basic Plus, no eXact Standard e no eXact Advanced. No geral, há duas cores dominantes, o material base e a emulsão. Antes de medir as chapas, deve-se ativar a Função Chapa de Impressão no instrumento.

#### Etapa um: Ative a função de chapa

- 1. Selecione Modo Avançado.
- 2. Selecione a opção Ferramenta Densitômetro.
- 3. Clique na barra de tarefas inferior.
- 4. Clique em Funções Ativas.
- 5. Role para baixo e marque a caixa ao lado de Chapa de Impressão.
- 6. Clique na seta para trás.
- 7. Clique na barra de tarefas superior para retornar ao menu principal da opção Ferramenta Densitômetro.
- 8. Selecione a função Chapa de Impressão.

#### Etapa dois: Defina o tipo de chapa como negativo ou positivo

- 1. Clique na barra de tarefas inferior.
- 2. Clique em Configurações.
- 3. Role para baixo. Em Configurações das Funções, selecione Chapa de Impressão.
- 4. Clique em Tipo de Chapa.
- 5. Clique em Negativo ou Positivo dependendo do tipo de chapa que você estiver lendo.
- 6. Clique na seta para trás.
- 7. Clique na seta para trás de novo.
- 8. Clique na **barra de tarefas superior** para retornar ao menu principal da opção Ferramenta Densitômetro.

#### Etapa três: Leia a chapa

- 1. Leia a cor base da chapa (base da chapa de 0% para chapas positivas ou 100% para chapas negativas).
- 2. Leia a amostra de sólido (100% para chapa positiva ou 0% para negativa).
- 3. Leia a amostra de matiz de 50%.

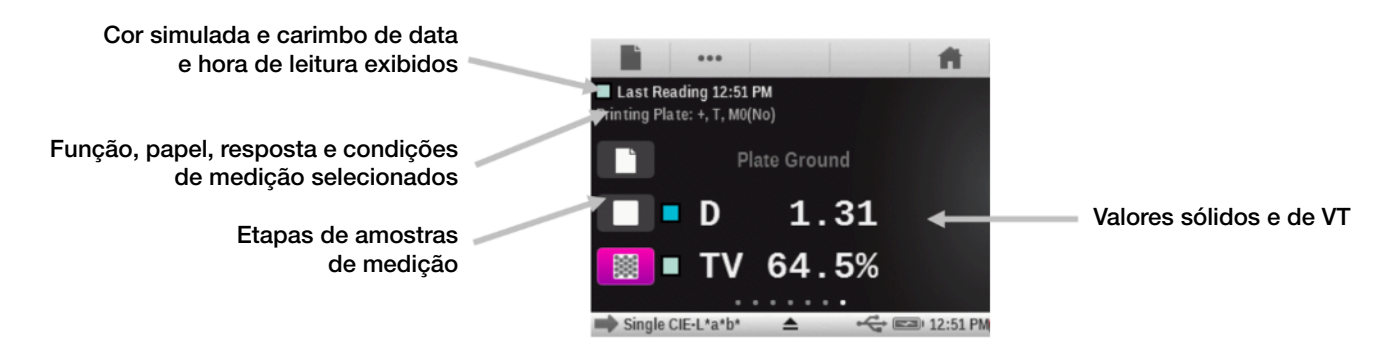

Um fator "N" pode ser necessário, pois é provável que você receba um valor diferente de 50%. Embora não seja uma solução perfeita, o fator "N" de Yule-Nielsen faz um ótimo trabalho de ativação das medições de chapa com um espectrofotômetro convencional.

Para forçar o eXact a ler a amostra de matiz de 50% como 50%, altere o fator N para cima ou para baixo.

#### Etapa quatro: Altere o fator N

- 1. Clique na barra de tarefas inferior.
- 2. Clique em Configurações.
- 3. Role para baixo. Em Configurações das Funções, selecione Chapa de Impressão.
- 4. Clique no Fator Yule-Nielsen (Fator N) e altere o fator N para um valor diferente de 1,15. - O valor de padrão de fábrica para o fator N é definido em 1,15.
	- O valor numérico pode variar de 0,50 a 9,90.
	- No geral, diminuir o Fator N fará com que as leituras subam, e essa subida fará com que as leituras de pontos baixem.
- 5. Clique na seta para trás.
- 6. Clique na seta para trás de novo.
- 7. Clique na barra de tarefas superior para retornar ao menu principal.
- 8. Leia o fundo da chapa (plano de fundo de 0% para chapas chapas ou 100% para chapas negativas).
- 9. Leia a amostra de sólido (100% para chapa positiva e 0% para negativa)
- 10. Leia 50%.
- 11. Repita as etapas de 1 a 10 até que as leituras dos 50% mostrem 50% no visor do eXact.

Depois que "N" for armazenado adequadamente, será mais fácil medir a maioria dos materiais da chapa. A partir daí, o espectrofotômetro "acreditará" em tudo o que você fizer. Você pode chamar qualquer cor de "Base da chapa" e todo o restante de "Sólido". O instrumento lerá tanto os materiais positivos como os negativos. Para ter bons números, VOCÊ deve definir bem esses pontos finais.

Os cálculos de Yule-Nielsen (os fatores "N") foram usados por mais de 40 anos para "ajustar" os resultados de densitômetros convencionais, mas esses ajustes não são perfeitos. Apenas ajustar o "N" não configura um leitor de chapas. No entanto, com muitos materiais, essa compensação é muito boa. A precisão microscópica absoluta, no geral, não é exigida em um bom instrumento de leitura. A capacidade de repetir e reproduzir uma medição é MUITO mais importante.

#### Etapa cinco: Reprodução de testes

- 1. Coloque o instrumento com cuidado em uma região.
- 2. Leia e releia esta área de 10 a 20 vezes, girando a unidade na referência.
- 3. Determine se a unidade "enxerga" com precisão repetível. Se houver alterações importantes nos valores medidos, o eXact não deverá ser usado como um instrumento de medição.

Atenção: você deve escolher manualmente os melhores 50% na sua chapa. Se esses 50% não forem, de fato, 50%, mas 54%, e você usar o fator N para forçar o eXact a ler essa amostra como 50%, você terá bloqueado um desvio de 4% no processo, o que poderá afetar seus pontos e cores. Se forem mesmo 50%, estará tudo pronto. Recomenda-se consultar o representante da chapa para obter chapas calibradas com perfeição.

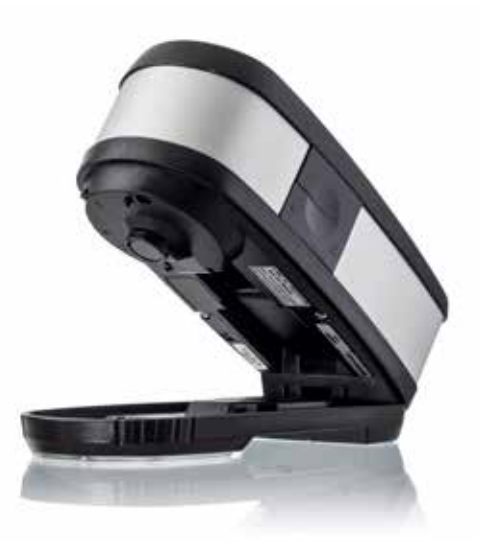